## **Teacher Notes**

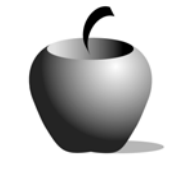

# **Foreshadowing**

## **Activity 1 Exploring Foreshadowing**

#### **Activity at a Glance**

- ♦ **Subject:** English
- ♦ **Subject Area:** English/Language Arts
- ♦ **Category:** Literary Devices
- ♦ **Topic:** Foreshadowing
- ♦ **Grade Level:** 6 12
- ♦ **Prerequisites:** None
- ♦ **Total Teaching Time:** 70 90 minutes

#### **Materials**

- ♦ TI-83 Plus or TI-83 Plus Silver Edition
- ◆ NoteFolio<sup>™</sup> Application
- ♦ NoteFolio™ file: **FORE1.8xv**
- ♦ Overhead projector
- ♦ Transparency of **Foreshadow Analysis**
- ♦ List of Terms
- ♦ TV and VCR
- ♦ Video tape of a TV show or movie that effectively uses flashback in the story.
- ♦ Instructions for using the TI-83 Plus

## **Activity Overview**

In this activity, students will be introduced to (or review) the term *foreshadowing*. Using the set of criteria provided in this activity, the teacher will lead the class in analyzing foreshadowing in a well-known work.

#### **Tip**

To teach this lesson, the teacher should find a work that effectively uses foreshadowing. It is possible to find examples of foreshadowing in children's books, television programs, short stories, novels, and movies. If using a television or movie, the teacher must obtain a VCR, TV monitor, and a video copy of the work to show the class. Consider using a video of a classic cartoon program as these types of programs often have excellent examples of foreshadowing, are readily available, and contain acceptable content. Other types of programs, such as some classic comedies (*The Dick Van Dyke Show*) can work equally well.

#### **Directions**

#### **Before the Activity Begins**

Select and obtain the video to be used in this activity. Prepare a transparency of the **Foreshadowing Analysis** sheet that is provided later in this activity.

Send the NoteFolio™ file, **FORE1.8xv**, to each student's device. The prompts contained in the file guide the students through the analysis of foreshadowing regardless of the type of example the teacher provides for analysis. Instructions for sending files to devices as well as using the NoteFolio™ application are included at the end of this activity.

The teacher should decide ahead of time whether to have the students take notes on the video while watching it, or whether the class should use the file to record the class analysis of foreshadowing after the analysis is completed. Note that this initial group exercise prepares the students for the next activity where they will use the same process collaboratively.

#### **During the Activity**

Start this class activity by introducing (or reviewing) the term *foreshadowing*. When the students have an initial understanding of this concept, let them view the selected video. They should be looking for clues that foreshadow events to come in the story.

After viewing the video, the teacher should lead a discussion about the example(s) of foreshadowing contained in the film. If the students took notes on their devices during the film, the teacher can call on students to read their entries and then let the class discuss and expand on these ideas.

When the class reaches a consensus on each analysis point, the teacher should record the class response on the **Foreshadowing Analysis** transparency. Students can also record this response in their NoteFolio™ files for use in later activities. During the analysis, the teacher should clarify any misconceptions students may have in regard to the use of foreshadowing or its meaning.

#### **After the Activity**

Near the end of the class period, the teacher should summarize the process used to analyze foreshadowing in a work. Ask the class if they have any questions, then advise the students that they will be applying the skills practiced in this activity in the next activity.

Name: \_\_\_\_\_\_\_\_\_\_\_\_\_\_\_\_\_\_\_\_\_\_\_\_\_\_\_\_

**Student Data Sheet Terms and Foreshadowing Analysis** 

## Date: \_\_\_\_\_\_\_\_\_\_\_\_\_\_\_\_\_\_\_\_\_\_\_\_\_\_\_\_

#### **Terms**

*Foreshadowing* is the use of clues that suggest events that have yet to occur in a story. Foreshadowing is used to build a reader's expectations and create suspense. For example, a weapon found in a drawer early in a story might foreshadow a future crime.

## **Foreshadowing Analysis**

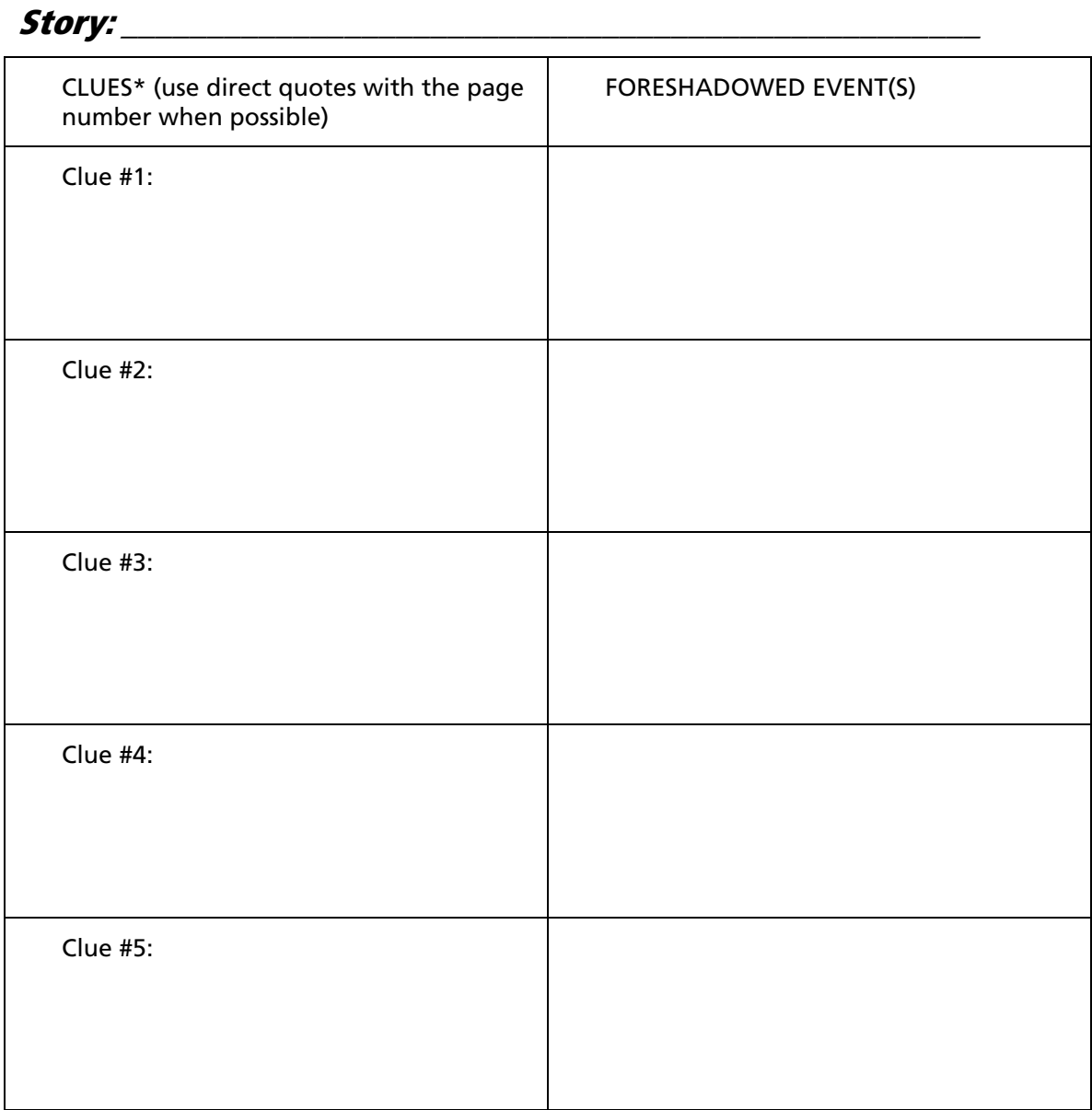

\* Note that more than one clue may foreshadow the same event, and that several different events can be foreshadowed at different points in a story.

**SEERIE** DECETUE

## **Teacher Instructions**

### **Transferring files from one TI-83 Plus to another**

- **1.** Connect the devices using the unit-to-unit cable. Press the cable firmly into the port at the base of each device.
- **2.** Prepare the student (or receiving) device to receive data.
	- **a.** Turn the device on.
	- **b.** Press **2nd** [LINK] to prepare the TI-83 Plus to receive data.
	- **c.** Highlight **RECEIVE** by pressing  $\mathbf{F}$ .

**d.** Press **ENTER**. Waiting is displayed on the device.

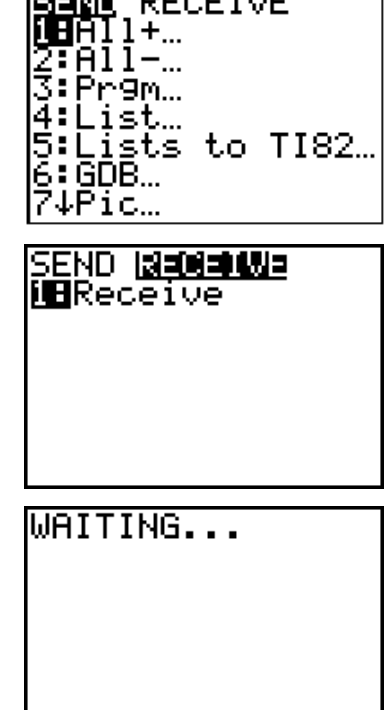

- 3. Prepare the teacher's (or sending) device to send data.
	- **a.** Turn the device on.
	- **b.** Press  $\boxed{2nd}$  [LINK] to prepare the device for linking.

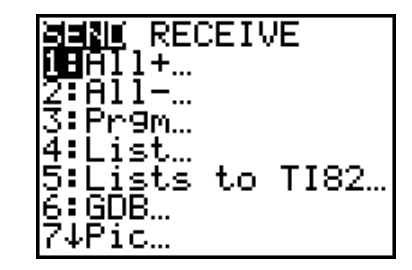

- **c.** Press **A** or **V** until **D:AppVars** is highlighted.
- **d.** Press **ENTER** to view the AppVars. Move the cursor to the file (AppVar) you want to send, and press [ENTER]. In these instructions, the **ECONDEF** file is used.
- **e.** Press **D** to highlight **TRANSMIT**. Press [ENTER] to start data transfer.

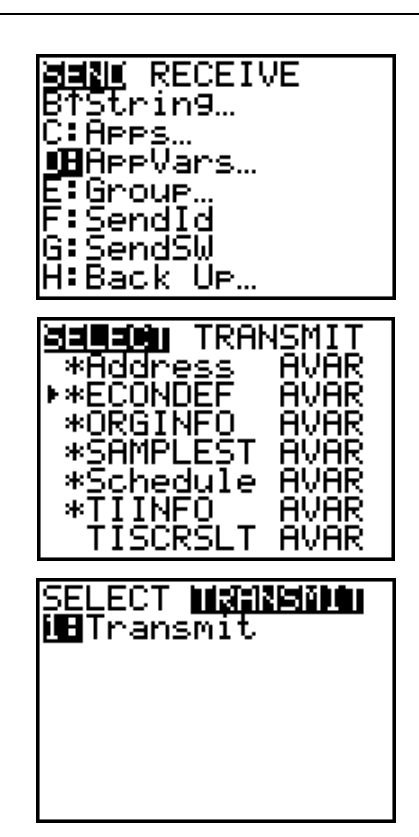

**4.** If the transfer is successful, then the sending and receiving devices will display the following on their screens. Download the AppVar to other students using the same method. Once a student has the file on his or her device, he/she can share it with other students by using the procedure for the teacher's (sending) device.

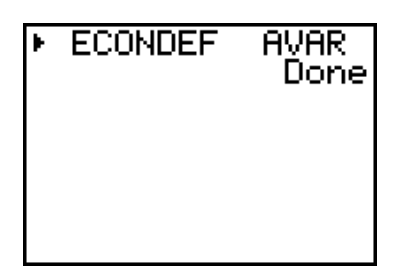

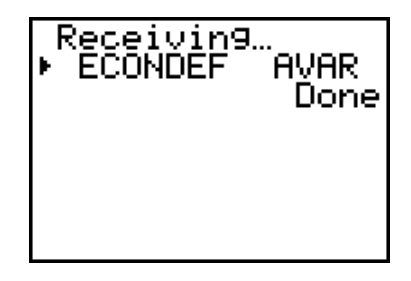

Teacher TI-83 Plus Student TI-83 Plus

#### **Accessing the NoteFolio™ Application on the TI-83 Plus**

The following procedure enables you to access the NoteFolio™ Application. It assumes that the software is already installed on the device.

Note: NoteFolio<sup>™</sup> App is most efficiently used on the TI-83 Plus with the TI Keyboard.

- 1. Turn on the device and press *APPS* to display the list of installed applications. Select the **NoteFlio** Application by using  $\Box$  $\blacktriangleright$  to scroll to it in the list.
- **2.** Press **ENTER**. Press any key to clear the NoteFolio™ App Introduction screen. A blank (new) NoteFolio™ App file is initially displayed.
- **3.** To open the **CHARA1.8xv** file, press the **MENU** key (the GRAPH key.)
- **4.** Highlight the **Open** option or press **2**. Highlight the **FLASH1** file.
- **5.** Press *ENTER*. The file is opened. Students should complete the assignment.

**Note**: If you are not using a TI Keyboard, remember to press the *ALPHA* key to type letters.

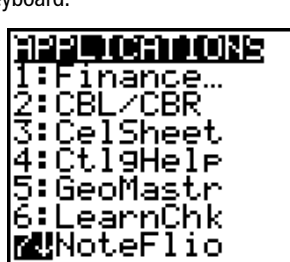

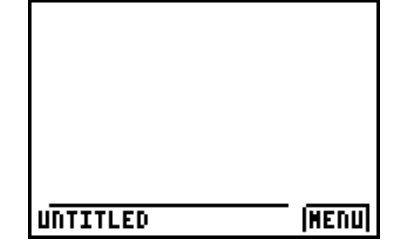

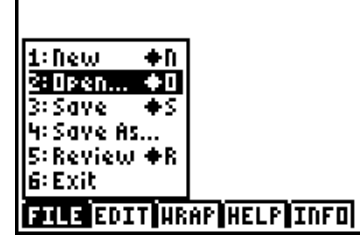

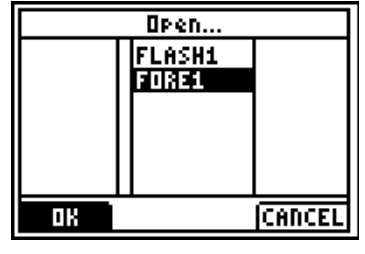

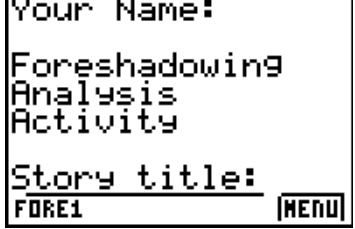

- **6.** When the file is complete, press **MENU.**  Students can save the file under the same name by selecting **Save** or they can save the file under a new name by selecting **Save As**. The example screen shows the Save As option with a new file name entered into the field.
- **7.** When the new file name is entered, press **OK** (the  $\sqrt{r}$  key.)

To exit the application, press **MENU** and selection **6: Exit**.

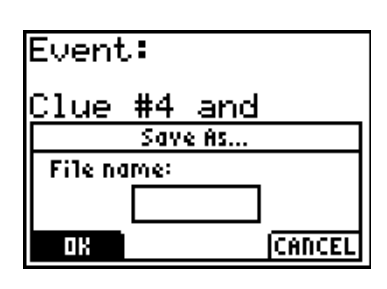

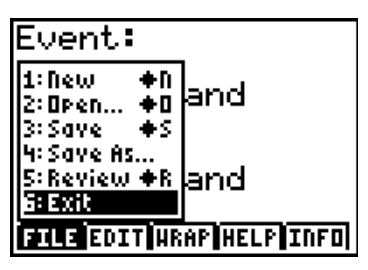